# Vodič za predavanje očitovanja o ostvarenim ukupnim godišnjim prihodima

Agencija za elektroničke medije Agency for Electronic Media

## Opće informacije

■ Podržava preglednike Internet Explorer 9 i novije, Mozilla Firefox i Google Chrome.

**Ispunjavanje elektroničkog pravdanja na adresi - https://pmu.e-mediji.hr/** 

Dodatni upiti - [prihodi@e-mediji.hr](mailto:prihodi@e-mediji.hr) 

- **D** Prijava tehničkih problema:
	- E-mail: pmo-hd@infodom.hr
	- Tel: 01/3040-588, lokal 140

■ Alat koji Vam je potreban za dohvaćanje obrasca prijave: <http://www.7-zip.org/download.html>

**Prije početka ispunjavanja ažurirati opće podatke o pružatelju (u dijelu "moje medijske usluge", u** stupcu "Opći podaci" kliknuti na "Uredi podatke")!

### Očitovanja o ostvarenim prihodima

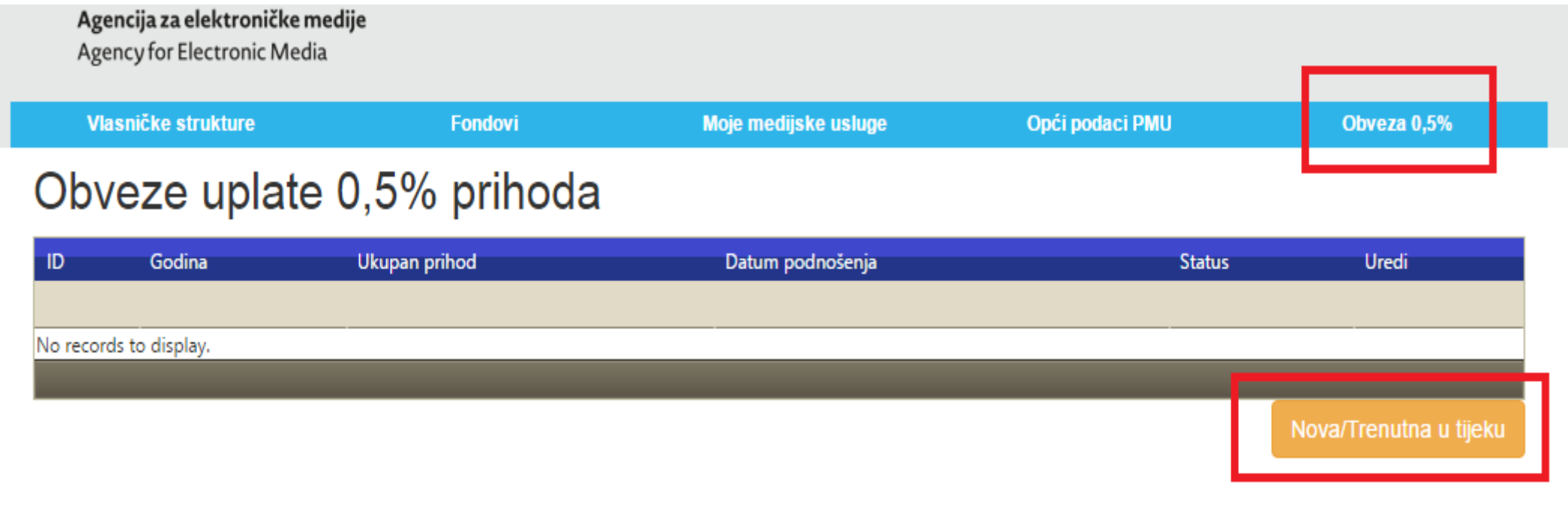

© Agencija za elektroničke medije Republike Hrvatske 2016

Kada se prijavite na portal PMU s Vašim korisničkim podacima u izborniku odaberite "Obveza 0,5%". Nakon toga odaberite "Nova/Trenutna u tijeku". (oboje označeno crveno)

## Očitovanja o ostvarenim prihodima

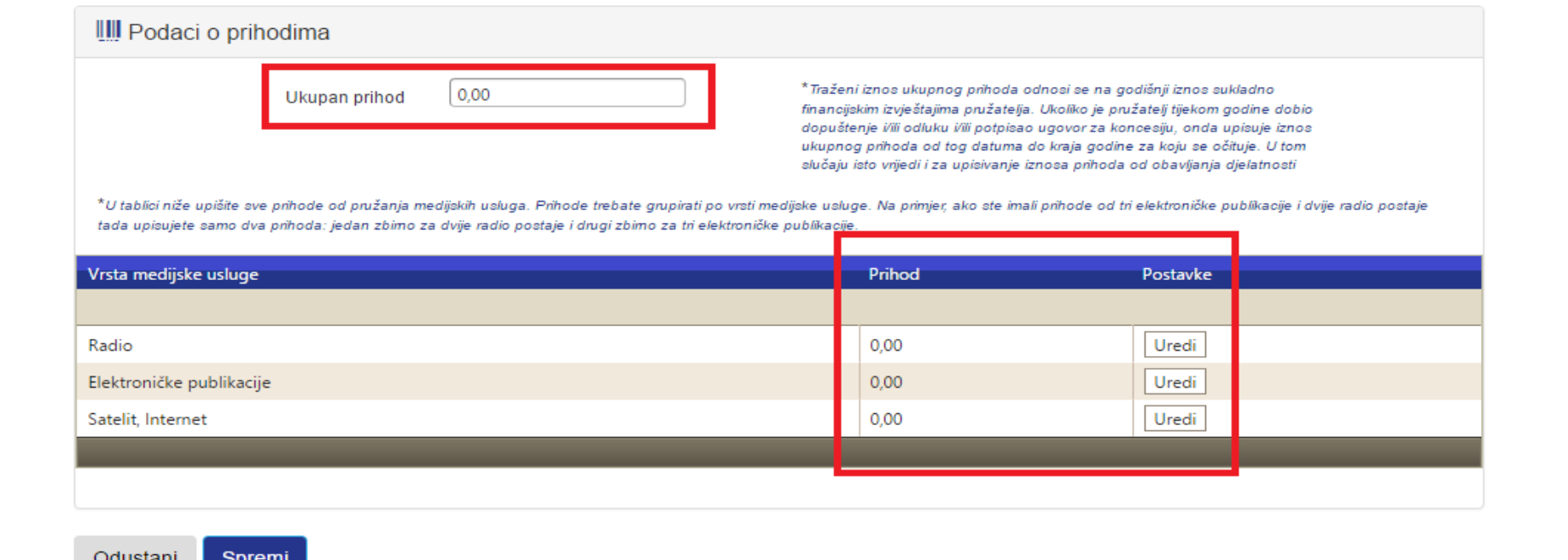

U dijelu "Prihodi" unosite iznos ukupnog prihoda pružatelja sukladno iznosu ukupnog prihoda iz godišnjih financijskih izvještaja, te iznos/e prihoda od djelatnosti za svaku vrstu medijske usluge, ovisno što svaki pojedini pružatelj ima. Nakon što ste unijeli sve podatke odaberete "Spremi".  $\check{ }$ 

#### Očitovanja o ostvarenim prihodima

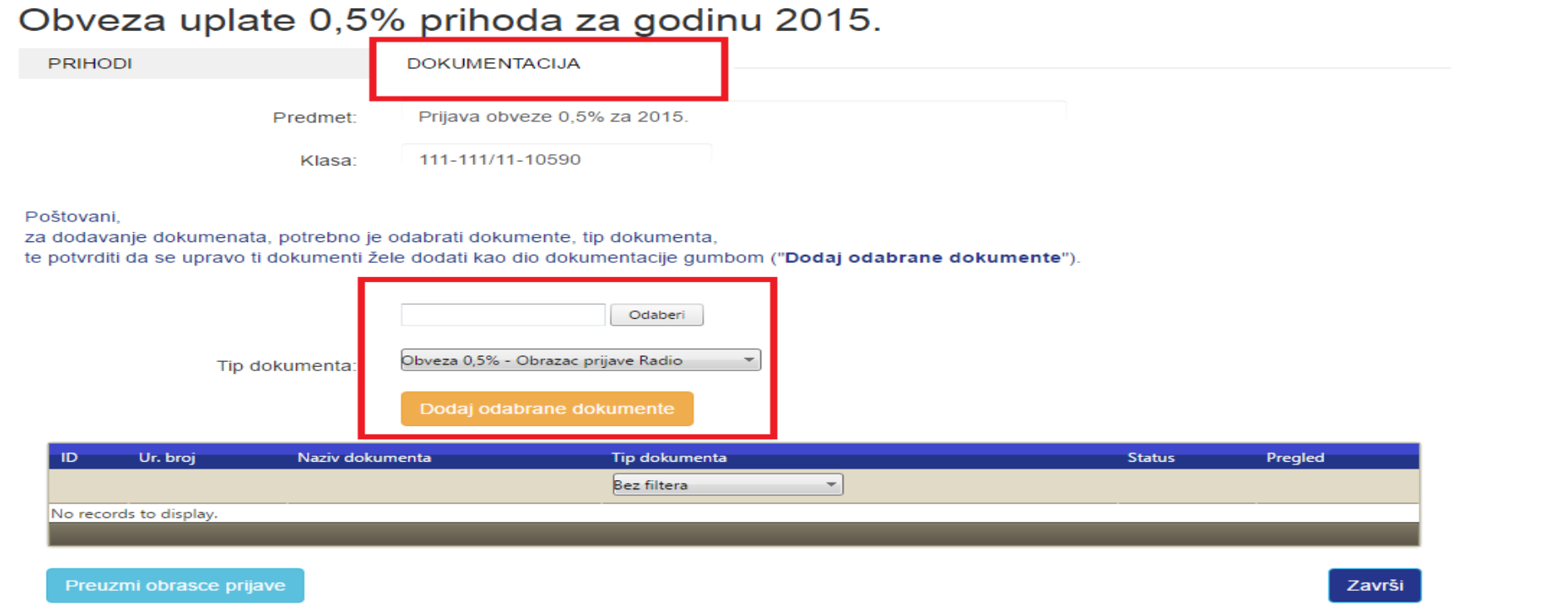

© Agencija za elektroničke medije Republike Hrvatske 2016

Nakon što ste spremili podatke u dijelu prihodi, kliknite desno na dio "Dokumentacija". Prvo odabirete "Preuzmi obrazac prijave" nakon čega će se lokalno preuzeti očitovanja za sve vrste medijskih usluga koje imate. Pošto je datoteka, koju ćete preuzeti, u formatu .zip potrebno je instalirati alat kojim ga možete otvoriti, link za alat je na stranici s općim informacijama. Nakon toga svako očitovanje se treba isprintati, potpisati i pečatirati, te skenirati i ponovno podignuti koristeći tipku "Odaberi" i "Dodaj odabrane dokumente". Pazite da odaberete ispravan tip dokumenta s obzirom na Vaše vrste medijskih usluga. Nakon što ste podignuli dokumente u sustav morate kliknuti na "Završi" čime tek ispravno predajete očitovanje.